# Important Information - Electronic Provider Appeals

- A. In order to submit an appeal, claims must be in a finalized state with a determination issued (see EOP).
- B. Pending claims **cannot** be appealed as a final determination(s) has not been issued/released via EOP; however, with appropriate documentation, you may submit a request for claim review to ArchCare via the claims inquiry mailbox [\(ClaimsInquiry@archcare.org\)](mailto:ClaimsInquiry@archcare.org).
- C. Valid claim number(s) will populate the claim data. Once, the claim number entered you **must** press **ENTER** or **TAB for all the claim data to populate.** If ENTER or TAB is not pressed after entering the claim number(s), the claim data will not be received by ArchCare and the appeal submission will be ineligible for review.
- D. To obtain a claim number(s) or determine status of claim(s), contact PEAK or alternatively, check provider portal for updated claim activity status.
- E. Multiple claims, pertaining to a member and dispute may be appealed in one submission.
- F. Supporting documentation must be applicable to member and dispute, ONLY.
- G. Do not submit multiple/duplicate appeals for the same claim. If appeal status is in question, please submit an email to [claimsinquiry@archcare.org.](mailto:claimsinquiry@archcare.org)
- H. All required fields are marked with a red asterisk.

### **Electronic Appeal Form Instructions**

Please follow the steps below to properly fill out the electronic appeal form.

- 1. **Select the Case Type:** Select case type from the drop down ('Post –Service (Claim) Appeal' or Non-par (No Auth Denial) Appeal').
	- If the appeal is a  $2^{nd}$  Level Appeal check the ' $2^{nd}$  Level Appeal' box.
- 2. **Received Date/Time:** May be auto populated by checking the 'Select to Current Date & Time' box below this field or you may manually enter the information. The date and time of your request submission should be entered here.
- 3. Member Primary Plan (Please refer to member ID below): Select the appropriate line of business (ArchCare Advantage; ArchCare Community Life or ArchCare Senior Life) from the drop down.
- 4. Request Type: Make a selection from the drop down box. If your issue is not specifically listed, please select the closest request type category and add details to the Case Details Section.

**Auth Reconsideration COB** (Coordination of Benefits) **Corrected Claim** Correspondence Eligibility **Incorrect Denial Missing Provider Data NAMI** (Net Amount Monthly Income) Overpayment **Payment Dispute Timely Filing** 

### **Associated Claim Section**

5. Claim Number: Enter a valid claim number and then press 'Enter' or 'Tab', this will ensure that all the claim data is populated in all the subsequent fields in this section (all other fields in this section are grayed out and data entry is not required).

# **Case Details Section**

6. Provide a description of the issue/reason for the appeal.

#### **Submitter Information Section**

- 7. Submitter Type: Make a selection from the drop down (Billing Provider; Rendering Provider or Third Party).
- 8. Submitter First Name: Enter your first name.
- 9. Submitter Last Name: Enter your last name.
- 10. Submitter Phone: Enter your telephone number.
- 11. Submitter Email: Enter your email address.

## **Attachment Section**

Upload a copy of your appeal letter and supporting documentation in one or more files (multiple files may be uploaded with a 150 page maximum on each file).

- 12. Available Attachment Types: Select the type of document being uploaded from the drop down box (Supporting Documents, Medical Records or Waiver of Liability).
- 13. Attach: Click on 'Attach' to select your file(s) from your stored location(s).
- 14. CAPTCHA: Check off the box 'I'm not a robot'. If prompted, complete the CAPTCHA challenge.
- 15. Submit: Click on submit (the appeal is submitted to ArchCare).

\*Additional Resources to support appeal submissions and claim inquiries\*

- ArchCare's Website (ArchCare.org)
- Provider Portal Provides claim status information
- PaySpan Access to Explanation of Payment, Payment type election (check vs. EFT)
- Provider Manual plan guidelines/benefit plan/Contact numbers [\(https://www.Archcare.org/health-plans,](https://www.archcare.org/health-plans) then select the health plan, information for providers, provider manual)
- Claim Inquiry Mailbox Contact the ArchCare claims department for any claim/appeal related inquiry. (Claimsinquiry@archcare.org)

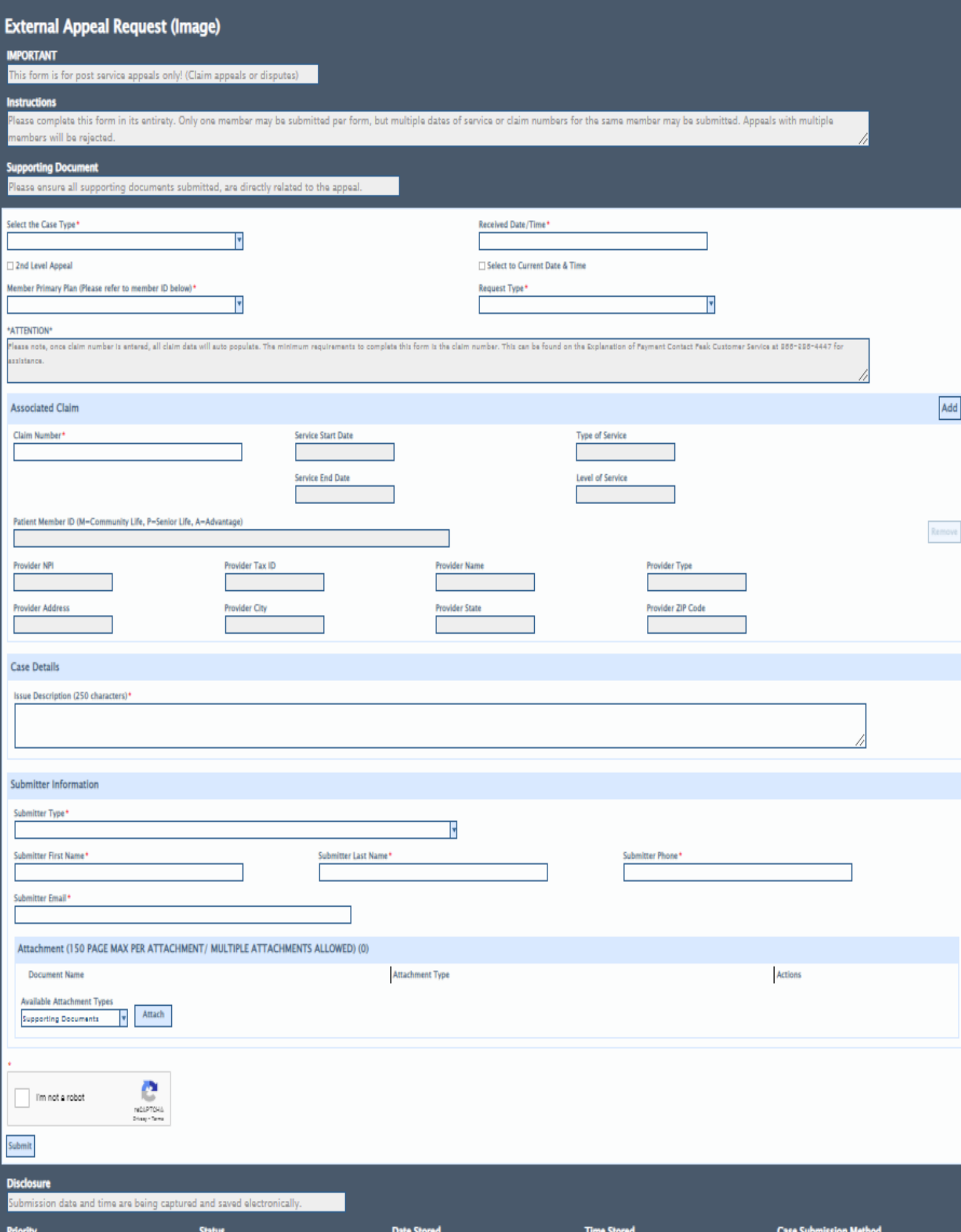